## **離乳食講座 新規予約**

① Web サイト「日野市母子保健予約システム AITEL」へアクセスします。

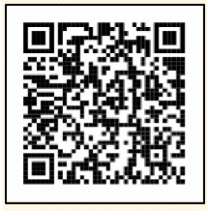

URL:<https://www.aitel-reservation.jp/hinocity-tokyo/>

左記の二次元コードからもアクセスできます。

② 右上の〔ログイン〕をクリックする。

すでに会員登録をされている方はログインを、はじめて利用する方はアカウント作成を行います。 ※登録後のログインは**、メールアドレスに送られる ID** をご使用ください。

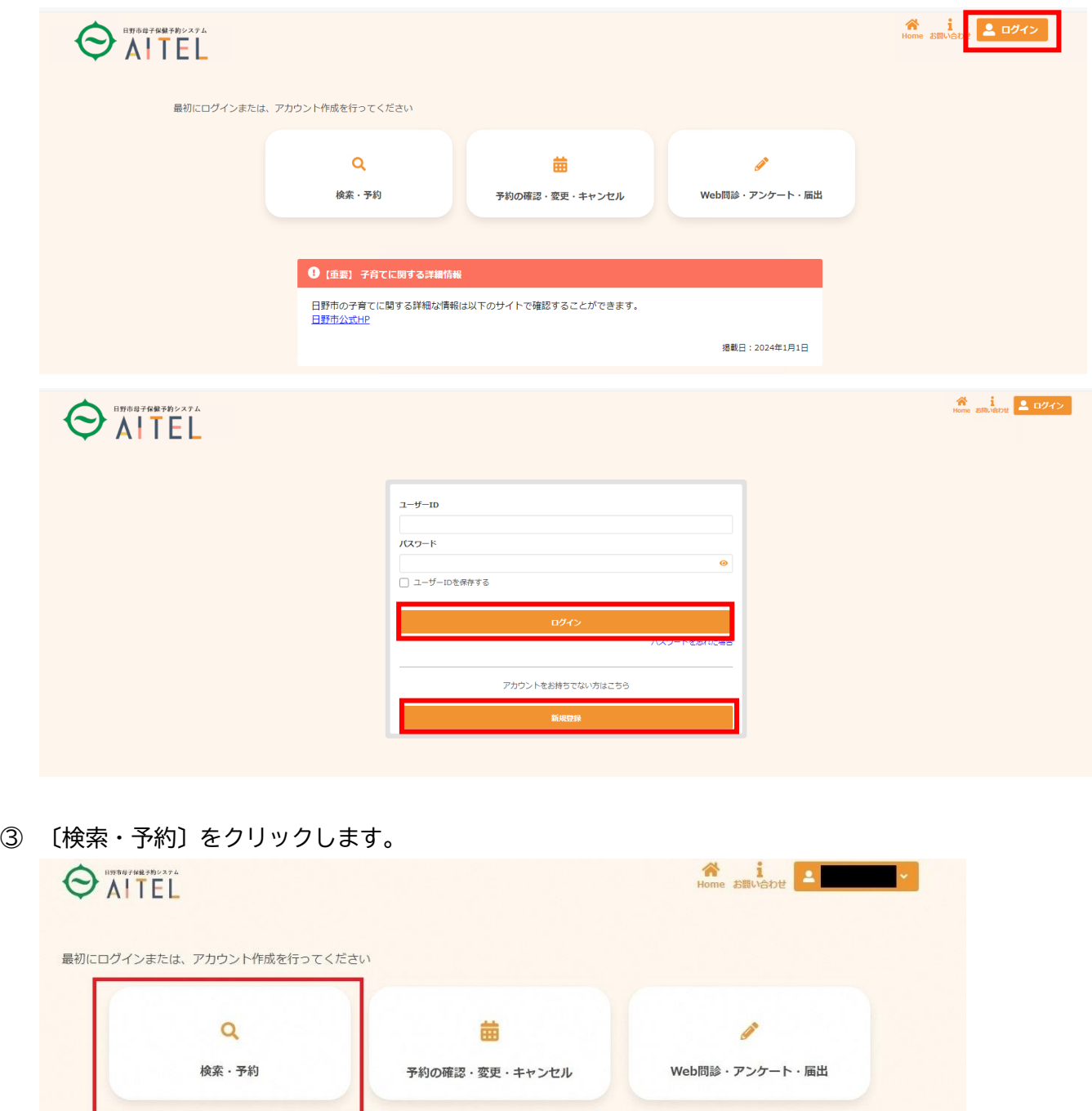

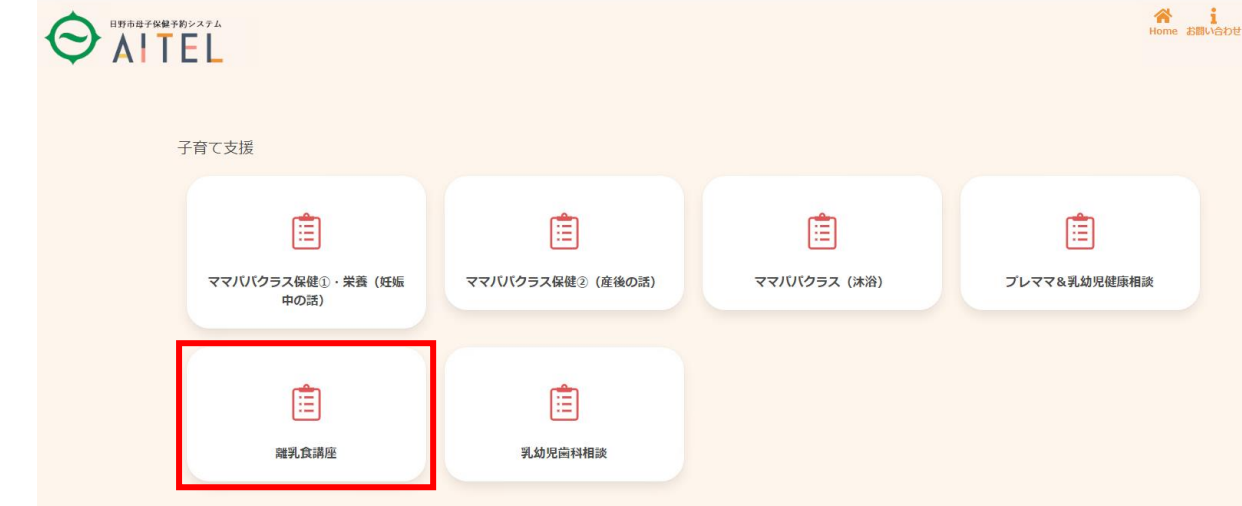

⑤ 表示される質問に回答します。 回答後、〔入力完了〕をクリックします。

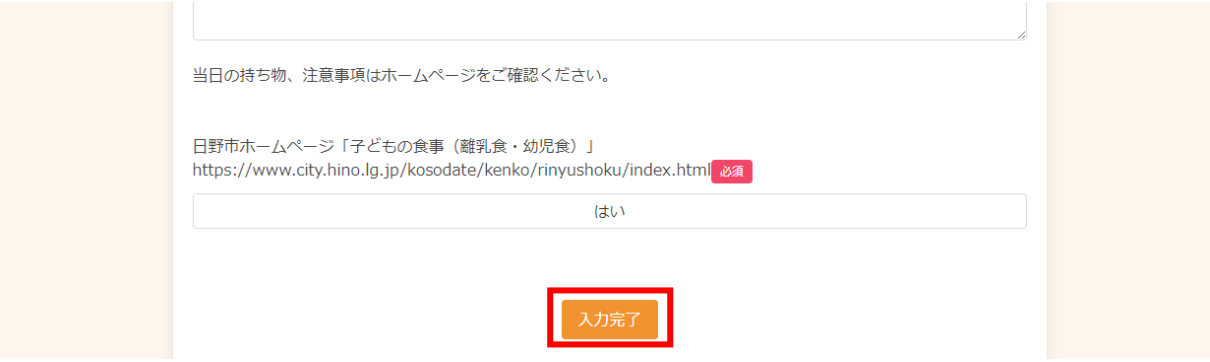

⑥ 〔検索する〕を押すと、ページ下部に、日時・会場の一覧が出てきます。 希望の日にちを選択すると、開催時間が出てくるので、希望の時間を選択してください。

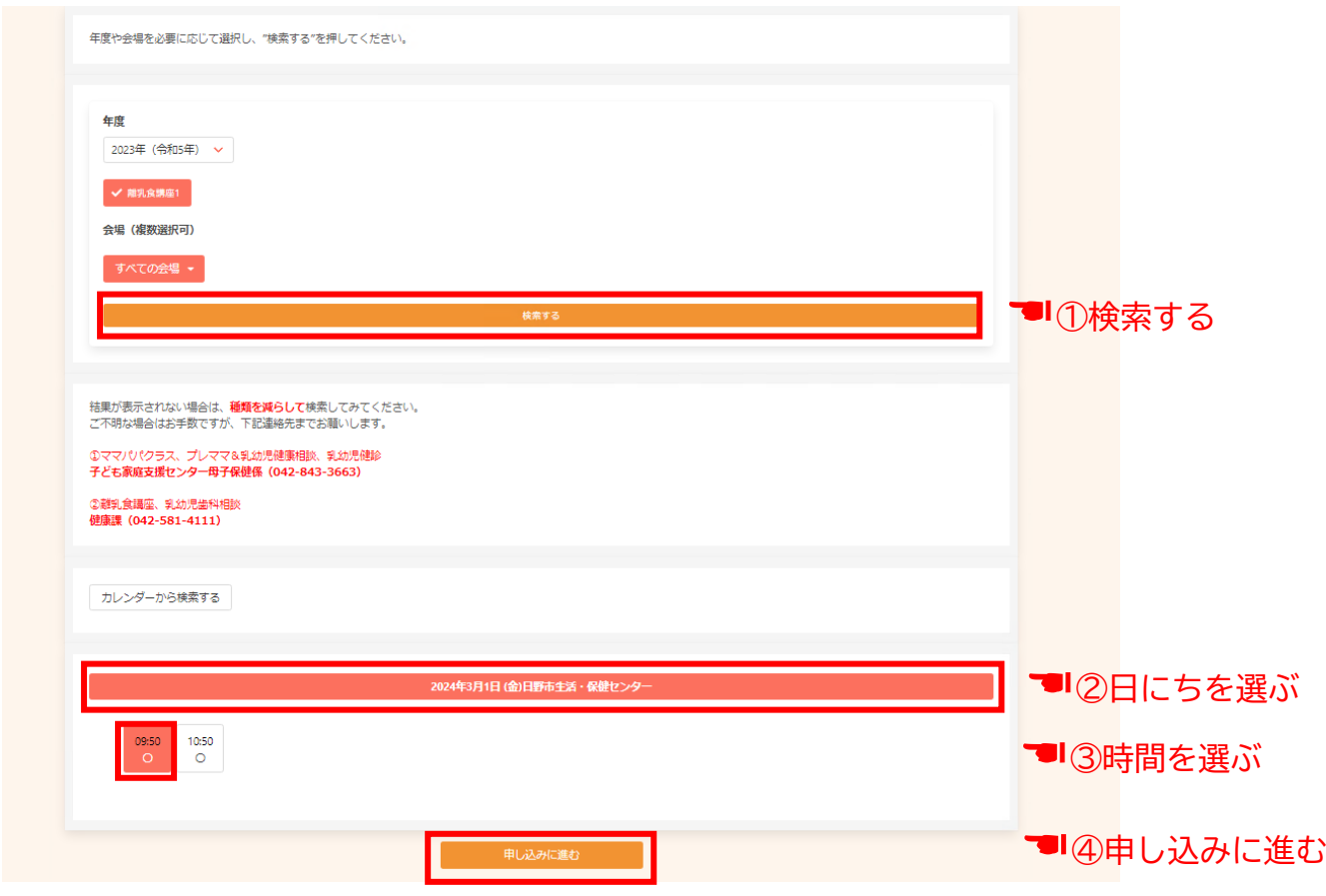

## ⑦ 申込内容の確認

記入した内容に間違いがなければ、〔申し込む〕を押す。

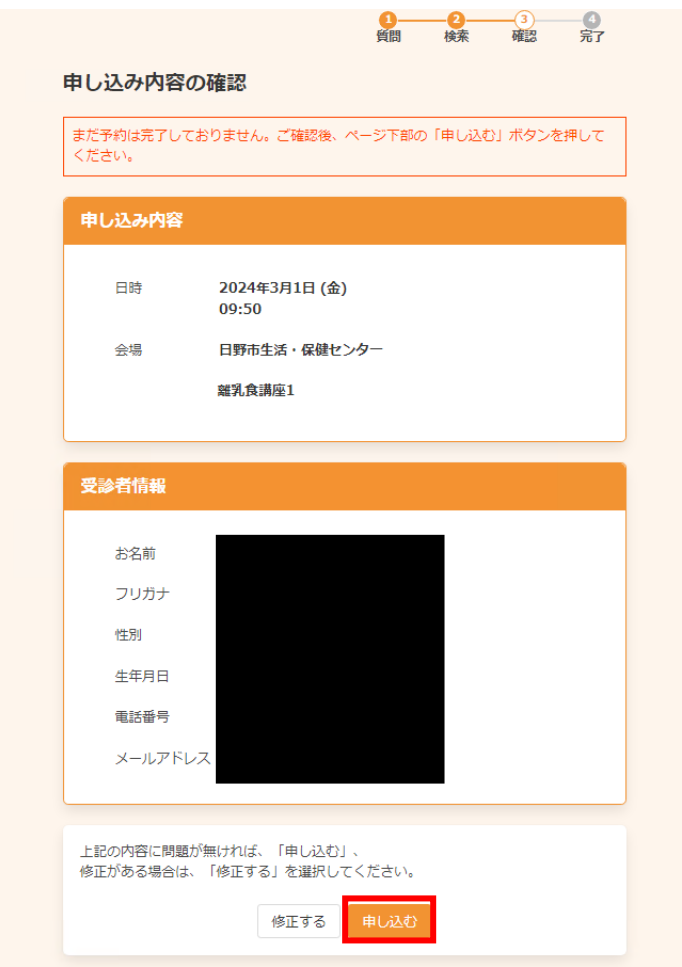

**定員になり次第受付を締め切らせていただきます。 ご了承ください。 申し込み方法がわからない場合は、健康課へご連絡 ください。 【問い合わせ】 日野市 健康課**

and the company of the company

**TEL 042-581-4111 FAX 042-583-2400 Email kenkou@city.hino.lg.jp**